## Step 12 – Edit Video Part A - Trim Video

 Trim Video changes the starting point and ending point. Two options to start. One – double click on the video. Next is the Second option.

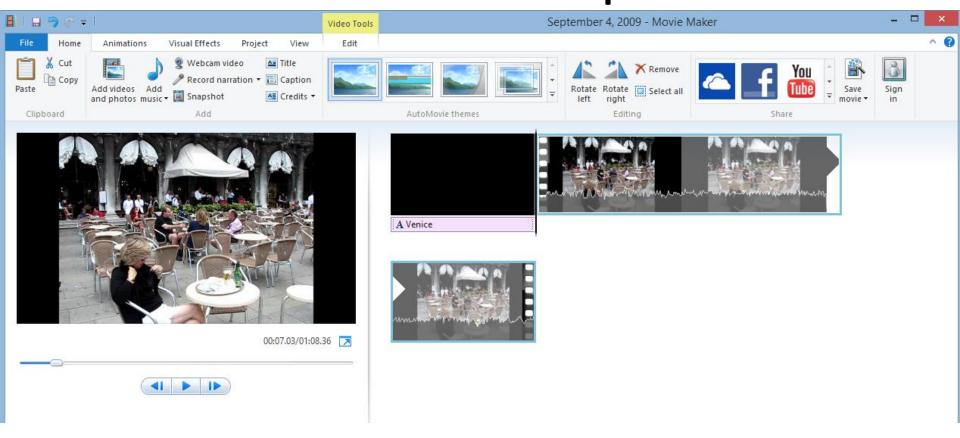

## **Second option**

- Click on Video and then click on Edit under Video Tools.
- Next is what happens.

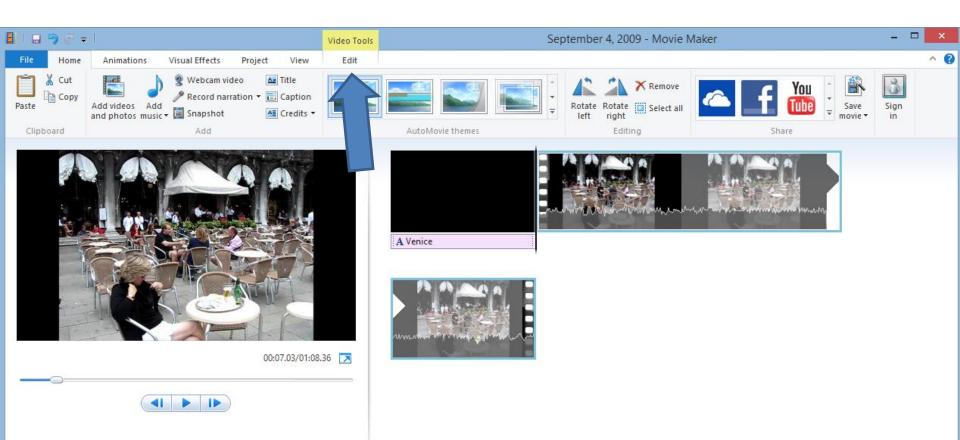

- Once you do either option, Video Tools Edit tab opens and you click on Trim Tool.
- Next is what happens.

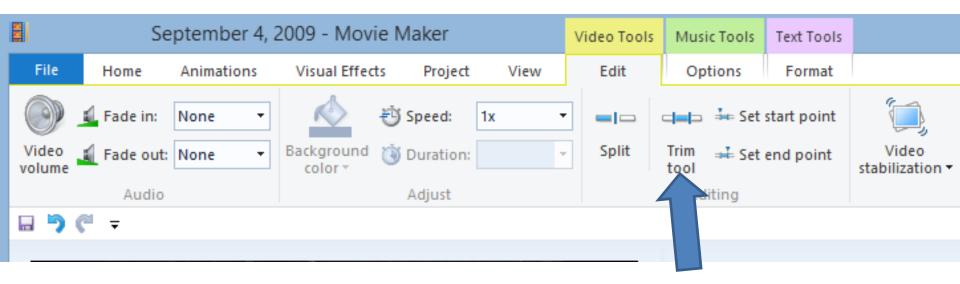

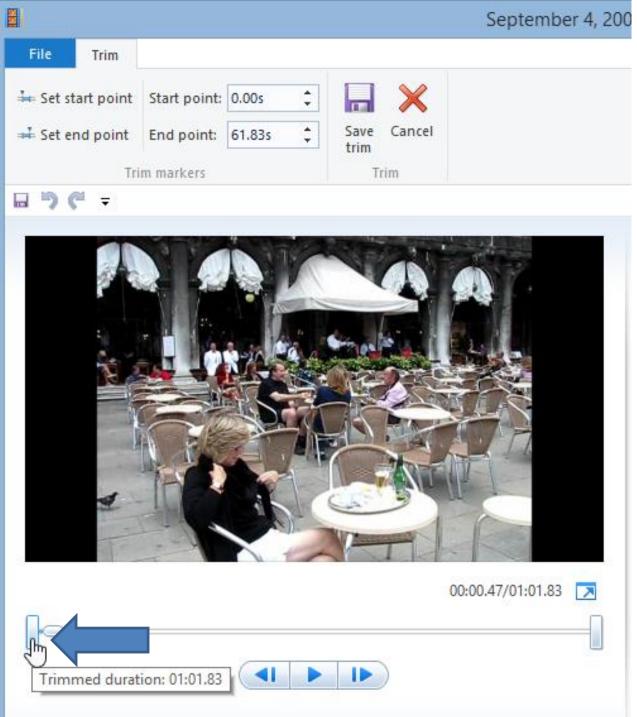

- A new Trim Tab opens.
- You then click on the "start point icon" in the left, hold it down and then drag it to the right.
- Next is a sample.

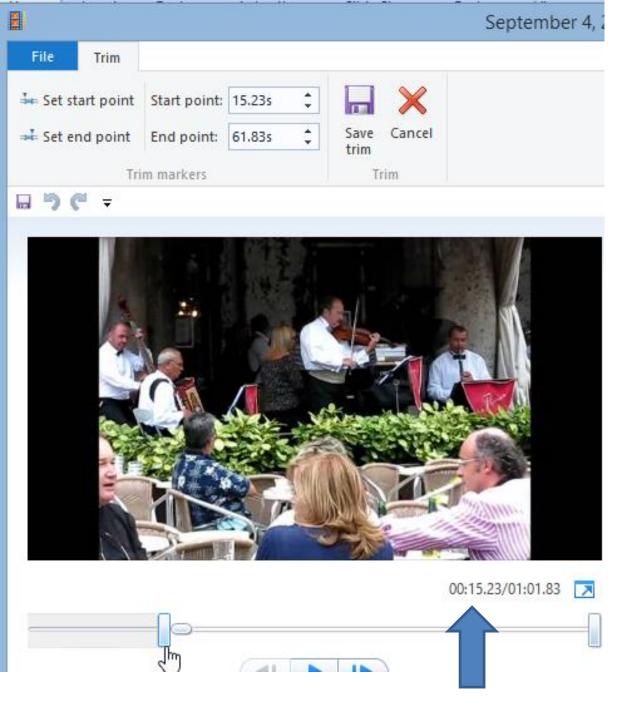

- You then see
  the new
  starting point,
  and the starting
  time.
- Next, you can change the end point.

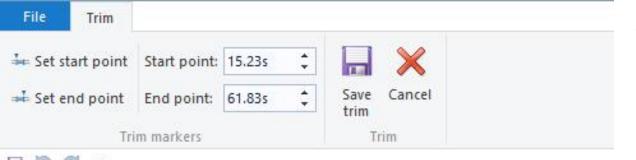

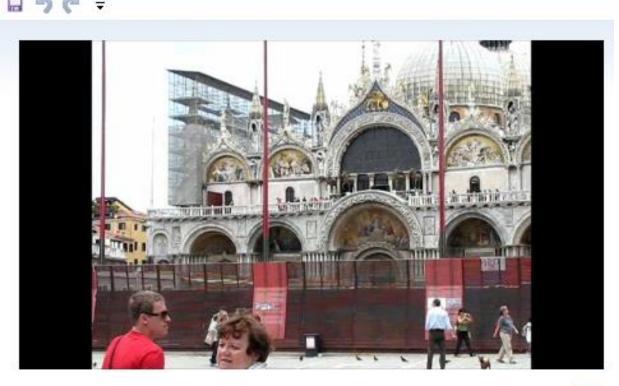

- You click on it, hold it down the one on the right, and move it to the left.
- Next is a sample.

01:01.80/01:01.83

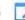

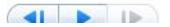

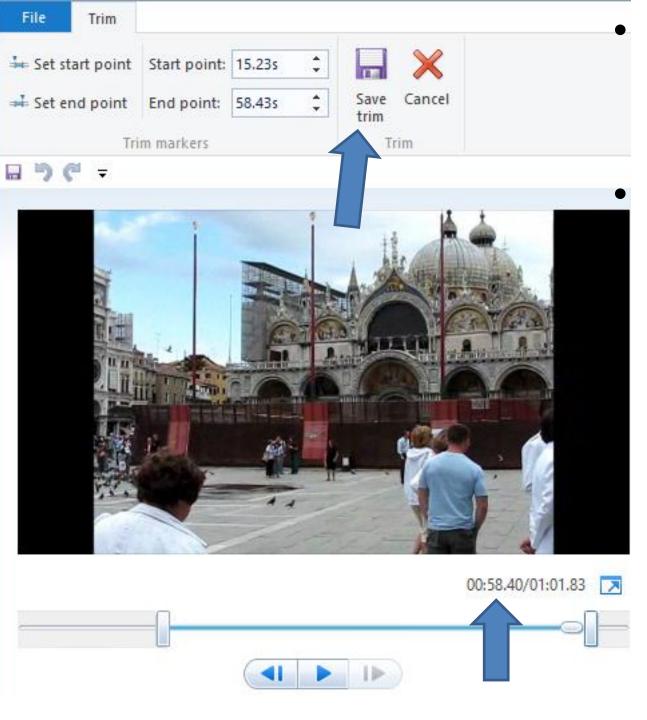

 You then see the End point and time.

You then click
 on Save trim
 and next is what
 happens.

## It then returns to Home tab and you see the starting point has changed. This is the End of Step 12 - Part A.

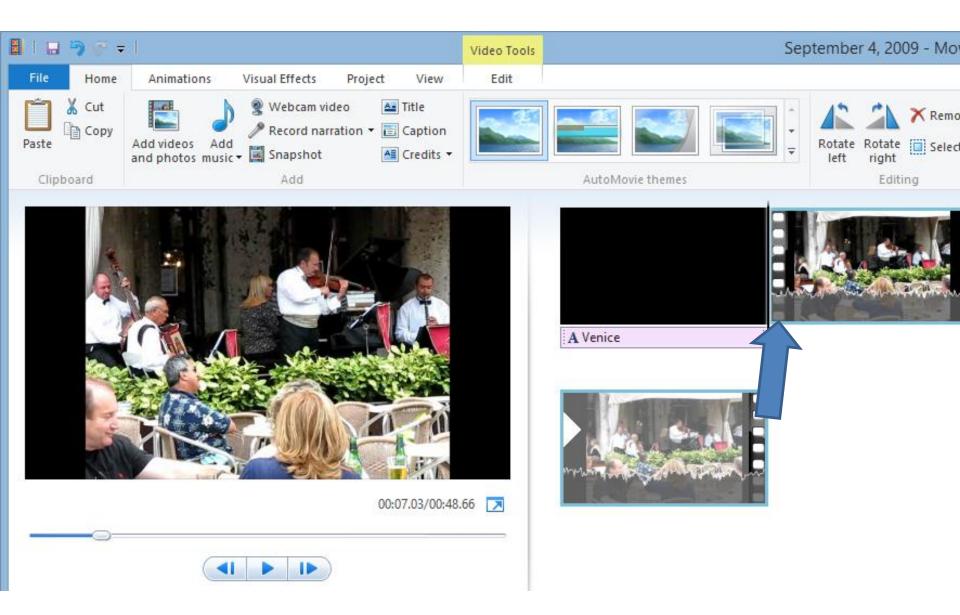